## Records overview

Using the map, tap on the icon for any installation to add a record to it.

If the installation is part of a trap/bait line you will see a representation of the current line at the top of the screen:

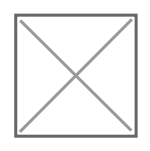

The arrow indicates the position of the installation you are currently adding a record to. Installations that haven't been updated within the maintenance period (see [General Settings](https://help.trap.nz/books/trapnz-comprehensive-user-guide/page/general-settings)) are red. Installations that have been updated within the maintenance period are green.

The navigation arrows at the bottom of the screen will take you to the next or previous installation on the line. This makes it easy to update traps in order as you walk a trap line.

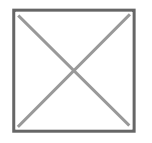

Press and hold the save button until you see the 'SAVED' message, this will to upload the record to Trap.NZ. The close button will take you back to the project map.

Revision #2 Created 2 August 2021 05:34:13 Updated 7 June 2023 21:45:22